# THE Unix COOK BOOK

Campus Computing, University of Missouri-Columbia

This document summarizes the most generally useful commands of the Unix computer systems available at Mizzou. For more detailed information consult the Unix man pages available on all the Unix operating systems. Specific Unix systems often have considerable on-line documentation besides the Unix man pages. Consult the system-specific documentation. Also, on SHOWME, considerable information is in gopher.

Examples in this Cook Book will show commands on **showme.missouri.edu**. Called SHOWME for short.

The description of the commands follows the convention of showing them in the Courier font. For Unix commands and file names: **capitalization is significant!** Commands and file names will be shown in their appropriate case.

# **The Unix Operating System is Case Sensitive!!**

The following Unix systems are available at public computer sites, by dial-up or via telnet or ftp.

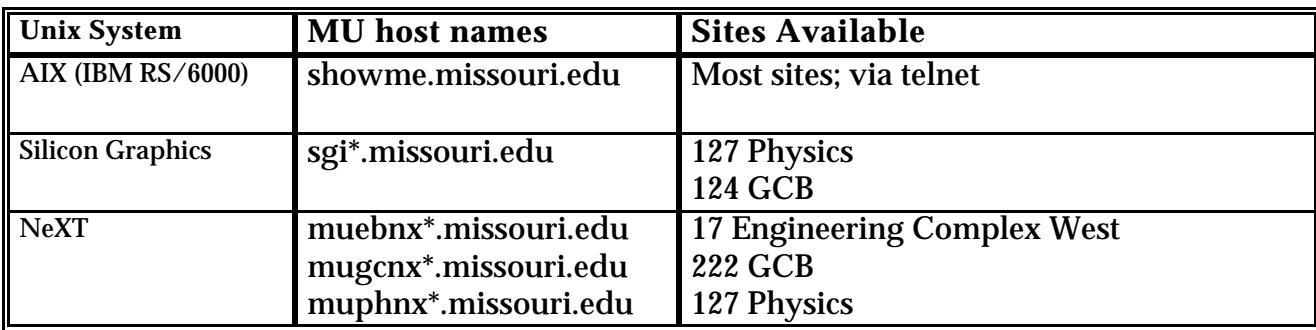

\* Each workstation has a number associated with it and is part of the host name.

# **University Rules Regarding Computing**

Access is granted only to students currently enrolled in any MU course or to faculty members.

The MU rules regarding proper use of computing say, in general, conserve resources and do not use any resource without proper authorization. No one may use a student user ID except the student with the corresponding student number. Those found abusing computing resources are denied access to them and may face suspension or other censure.

More details regarding MU's User ID Policy, Rules of Computing and the Ethics of Computing are available in gopher in the 3. Guidelines/ section..

# **Logging On**

- 1. Telnet to the machine of your choice. If you need assistance, ask one of the User Consultants at one of the principle computing sites.
- 2. The SHOWME login prompt will look like:

```
showme.missouri.edu
login: _
```
Your login user ID will be a lower case 'c' followed by your student number if you are a student. If you have a faculty staff user ID consult the documentation mailed to you by the Campus Computing Help Desk for your login user ID and default password.

You will then be prompted to enter your logon password.

```
showme.missouri.edu
login: c123456
c123456's Password:
```
If you have a student user ID then your default password will be your birthdate in the form of *yymmdd.* For example: 740607 if your birthdate is June 7, 1974. The first time you login the system will prompt you for a new password. You will prompted to type in your new password twice (to ensure against typos) so both the computer and you think you have the same password. Your password will not be displayed when you type it in.

```
showme.missouri.edu
login: c123456
c123456's password:
You are required to change your password.
Please choose a new one.
c123456's New Password: _
```
Choose a password that is easy for you to remember but one that isn't easy for someone to guess.

- *DO* use a password with numbers or punctuation.
- *DO* use a password that is easy to remember. Never write a password down anywhere!
- *DO* use a password that you can type quickly, without having to look at the keyboard.
- **DON'T** use your login name in any form.
- **DON'T** use your first or last name in any form.
- **DON'T** use your spouse's, child's or pet's name.
- **DON'T** use other information easily obtained about use. This includes license plate numbers, telephone numbers, social security numbers, the brand of your automobile, the name of the street you live on, etc.
- **DON'T** use a password of all digits, or all the same letter.
- **DON'T** use a word contained in an English or foreign language dictionary.
- **DON'T** use a password shorter than 6 characters.

Remember **Unix is case sensitive.** The password: truman99 is not the same as: Truman99 or even the same as: TRUMAN99. More information about password selection is available in gopher.

```
showme.missouri.edu
login: c123456
c123456's password:
You are required to change your password.
Please choose a new one.
c123456's New Password:
Re-enter c123456's New Password: _
```
Announcements may appear after you login. These login messages will tell you about the machine's availability, system maintenance, software changes, or any other information that you may need. Read these messages every time you login!

```
showme.missouri.edu
login: c123456
c123456's password:
You are required to change your password.
Please choose a new one.
c123456's New Password:
*******************************************************
* showme.missouri.edu aix 3.2.5 on rs/6000 590 *
* -- watch this space for announcements 012794 *
* -- utilize "gopher" to access usage info. 012794 *
*******************************************************
showme:c123456> _
```
This is a shell prompt -- here is where you may enter your commands.

# **Logging Off**

To terminate your Unix session press **^D** (Control-D) until your session ends. This won't work if you have previously set ignoreeof. If this case, you must type logout or exit.

## **Assistance**

On SHOWME extensive help is available via *gopher*. Type in gopher from the shell prompt and you'll get a menu that looks something like:

```
Internet Gopher Information Client v2.0.16
                Home gopher server: gopher.missouri.edu
--> 1. About the SHOWME gopher /
      2. What is SHOWME? /
      3. Guidlines /
      4. How To ... /
      5. News & Weather /
      6. The Internet /
      7. Around Columbia, MO. /
      8. Feedback & More Information /
      9. Campus Information & Gopher Servers /
      10. Search the SHOWME gopher menus using jughead <?>
Press ? for Help, q to quit
```
To ask for a list of Unix commands involving some keyword, enter a command like this:

man -k *keyword* or apropos *keyword*

To get a detailed description of a specific Unix command or facility, enter something like this:

man *command*

Specific Unix systems often have considerable on-line documentation besides the Unix man pages. Consult the systemspecific documentation.

# **Control Characters**

These are the default control characters. You may change control characters with the stty command. **^** means hold down the *Control* key while pressing the specified key.

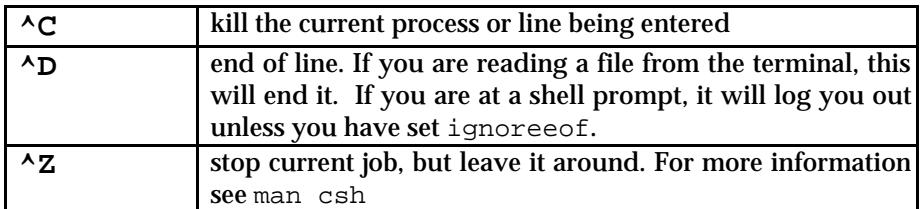

# **Command Format**

Unix commands are typically of the format:

command [-options] arguments [redirection] [&]

Where command is the file name of a program. The PATH variable defined by the set command specifies directories that will be searched for this name. An explicit path name can be specified for a command, for example: telnet can be invoked by: /usr/ucb/telnet

options are typically single letters with a "-" before them. Options may be specified individually, for example:

 $ls -l -q -R$ 

Or usually they can be grouped:

ls -lgR

arguments are normally file names, separated by spaces, but can be other things. File names can include wildcards  $*$ and ?. Special characters can be quoted with the backslash  $\setminus$  or single quotes ' '.

The terminal is the default standard input, standard output and standard error message output for most commands. To send output to or take input from another device, use redirection:

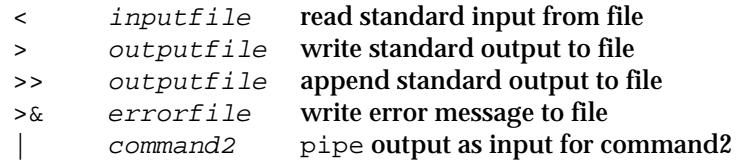

& at the end of a command line causes it to be done in the background. You can type other commands while it is being processed. See below for session control and job management commands.

# **Session Control and Job Management**

Brackets around a word [ ] indicate that this is an option of the command. A word in italics indicates you need to supply what is in italics.

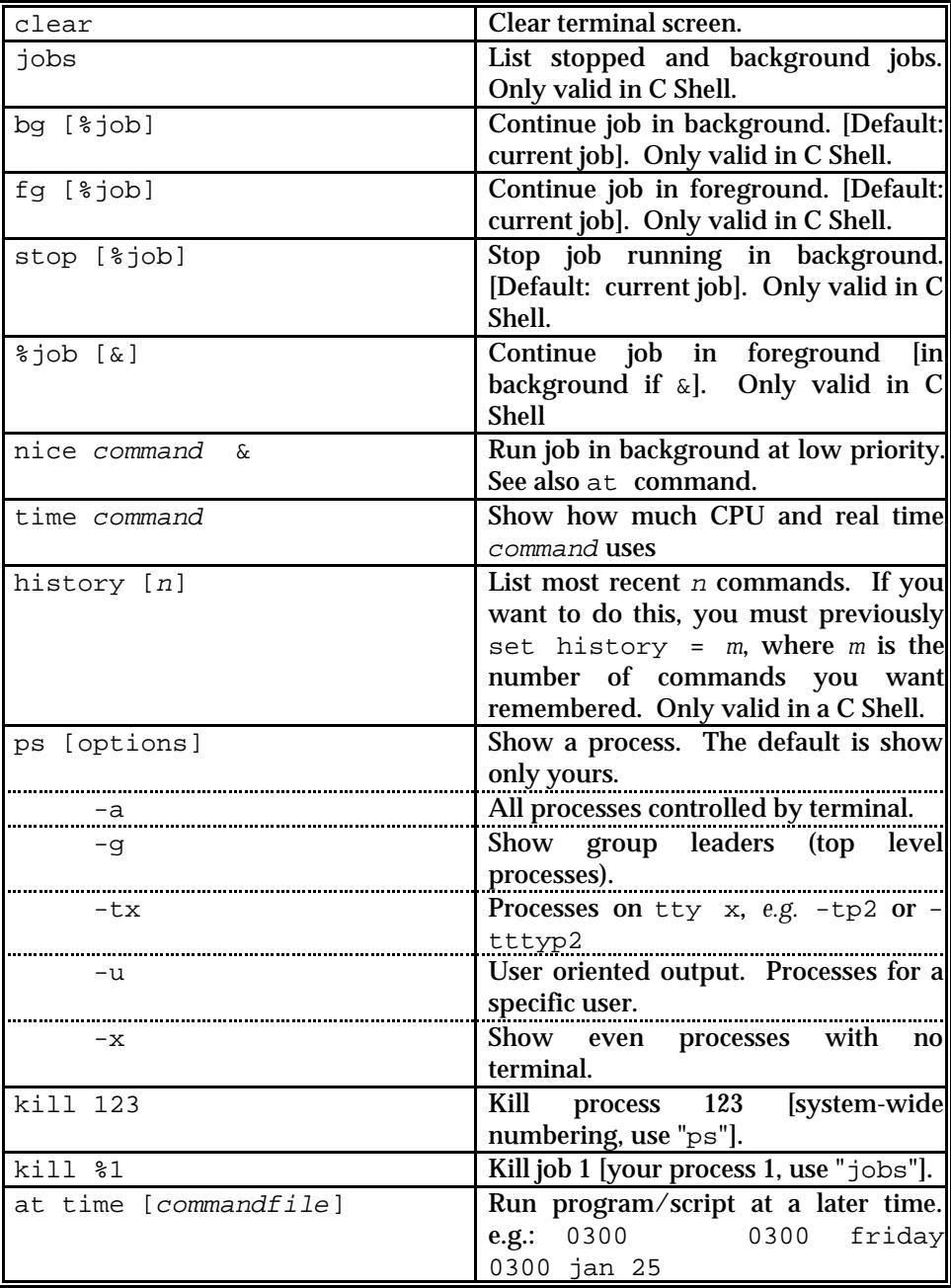

# **File and Directory Names**

Each file name may contain any of the ascii characters and be up to 255 characters in length.

Capitalization counts! File stuff is different than file Stuff.

If a filename contains characters special to a shell (such as: > | & ! ? or *blank*) you must enclose it in double or single quotes. For example:

'My #1 File' or "/tmp/huh?" or 'Read\ Me\!'

Unix files are arranged in a hierarchical structure, much like DOS files are stored. Path names are the vehicles for moving up and down the directory tree. The directory tree starts with / (called  $root$ ).

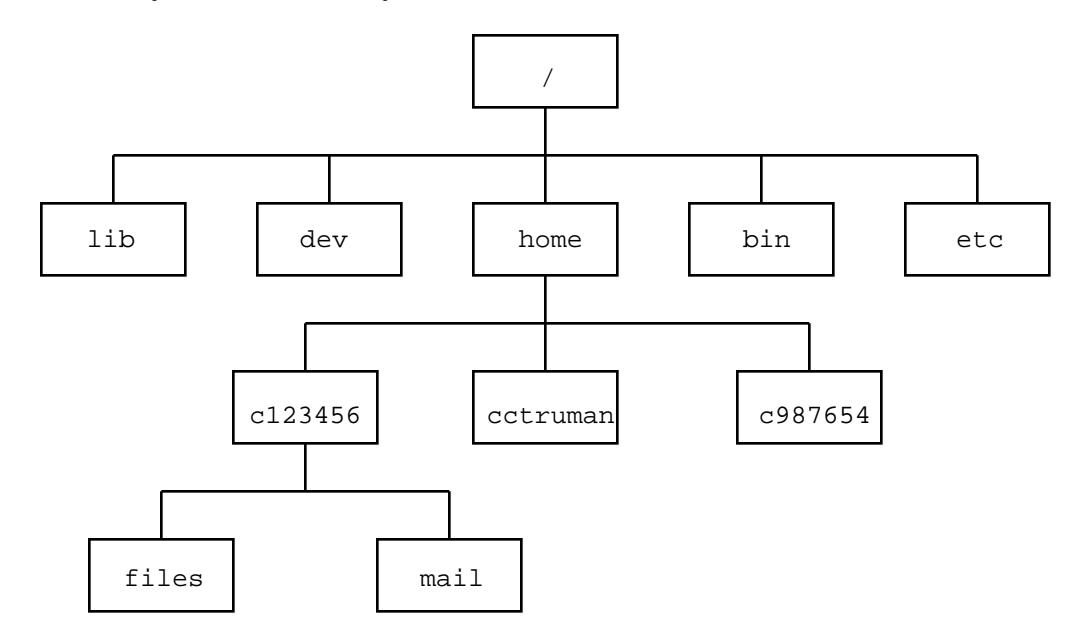

If I wanted to reference absolutely a file in c123456's files subdirectory it would look something like:

/home/c123456/files/assgn1.c

The total path name length must not exceed 1024 characters.

Your home directory will be: /home/userid. If you are user ID c123456 then your home directory will be: /home/c123456.

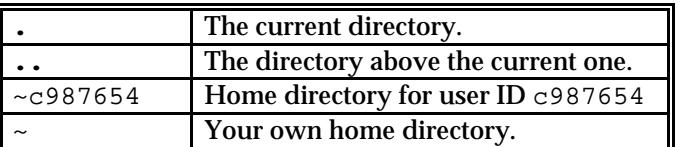

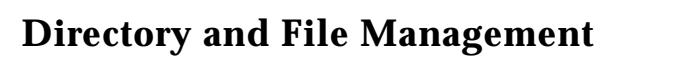

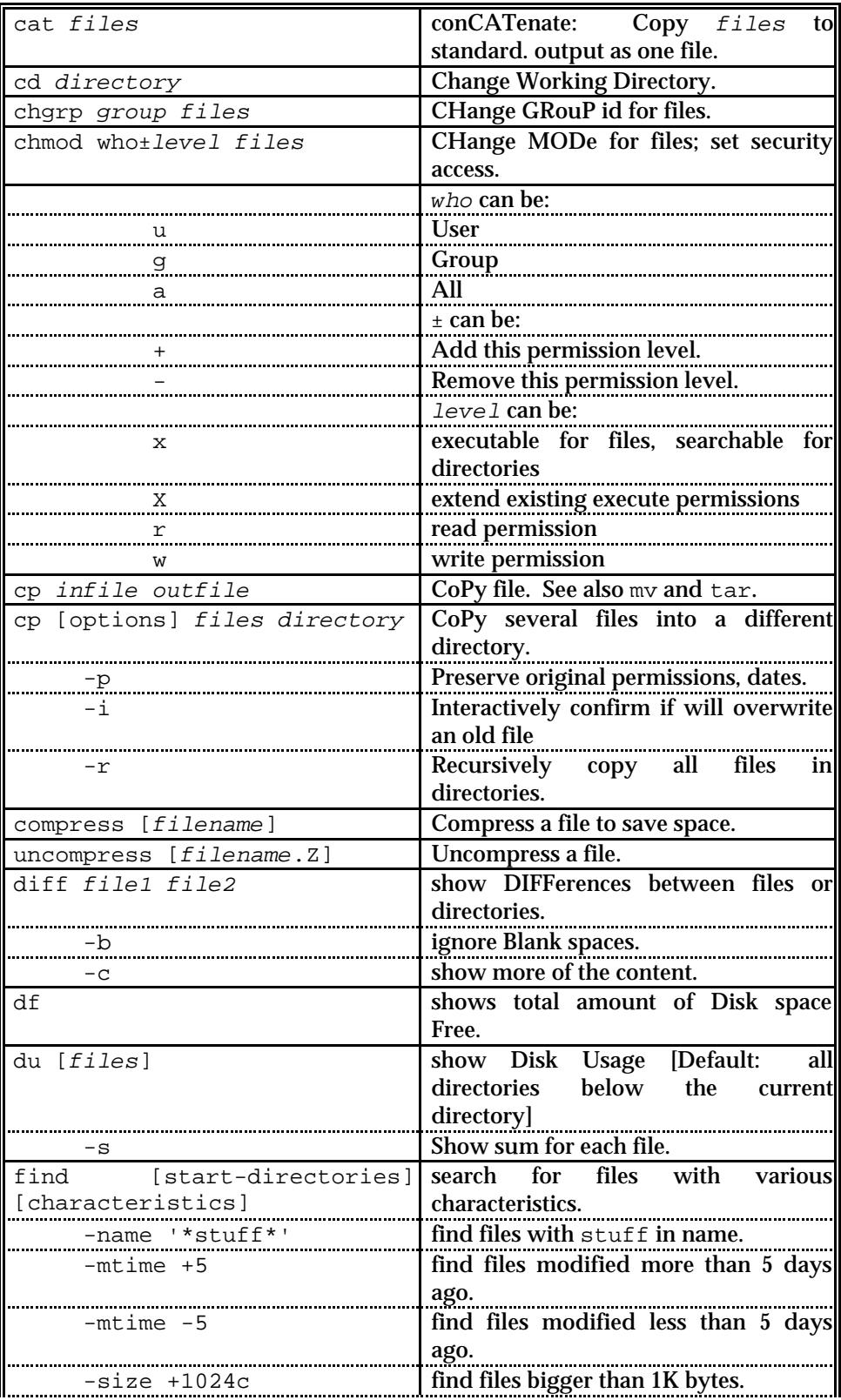

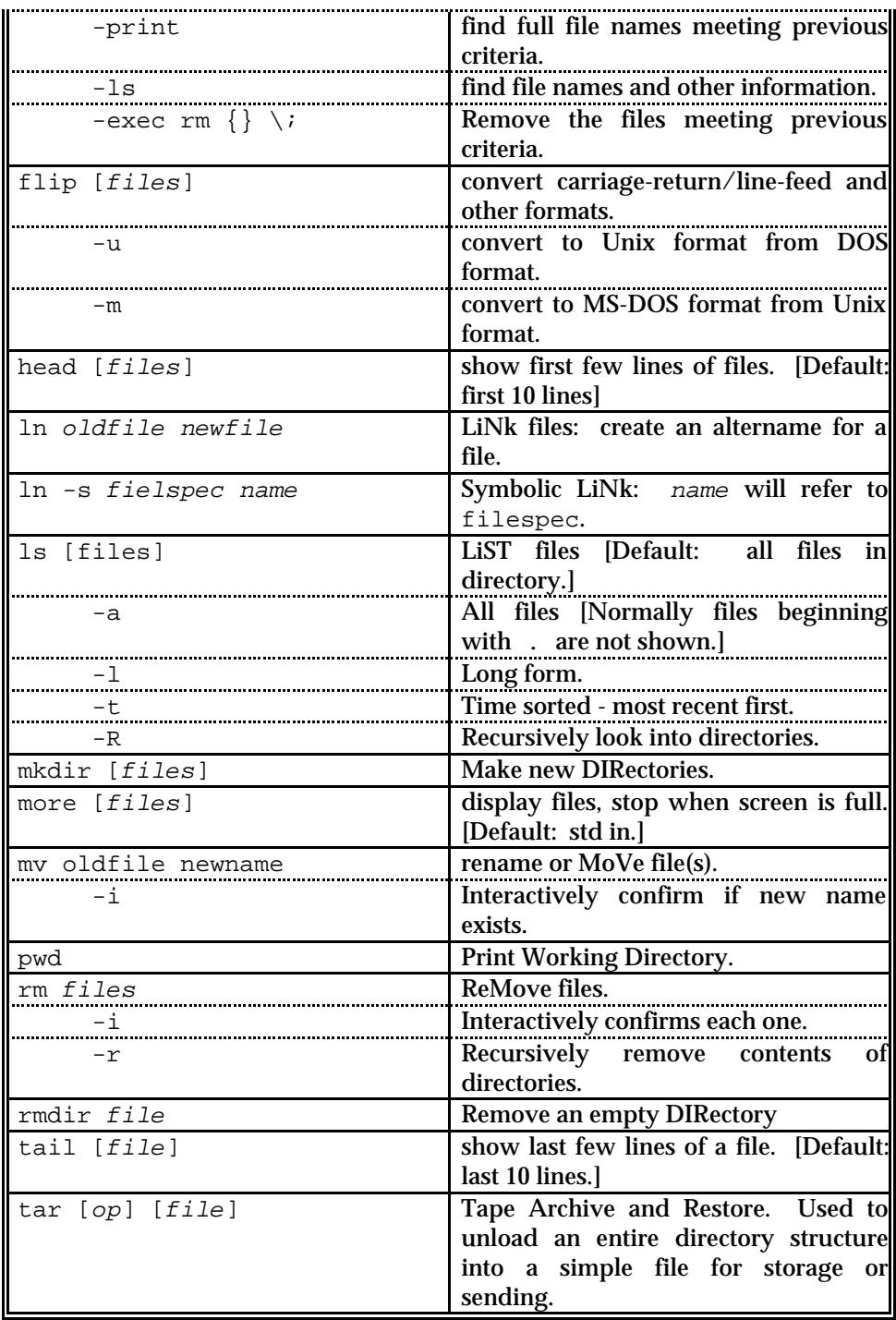

# **DON'T FORGET: Unix Commands are Case Sensative.**

# **File Information Provided by Command: ls -lgi**

15794 d rwx --- --- 2 student 512 Apr 1 16:03 mail/ 19103 - rw- --- --- 1 student 512 Apr 1 14:47 sasuser/ 601 - rw- --- --- 1 student 1024 Mar 21 11:05 class.ssd01 84 - rw- rw- --- 1 student 62 Mar 15 07:57 howework.sas 555 - rwx --- --- 1 student 36 Mar 14 13:32 forecast\* I-Node Type User Group Other Permissions Links Group Size Date/Time File Name

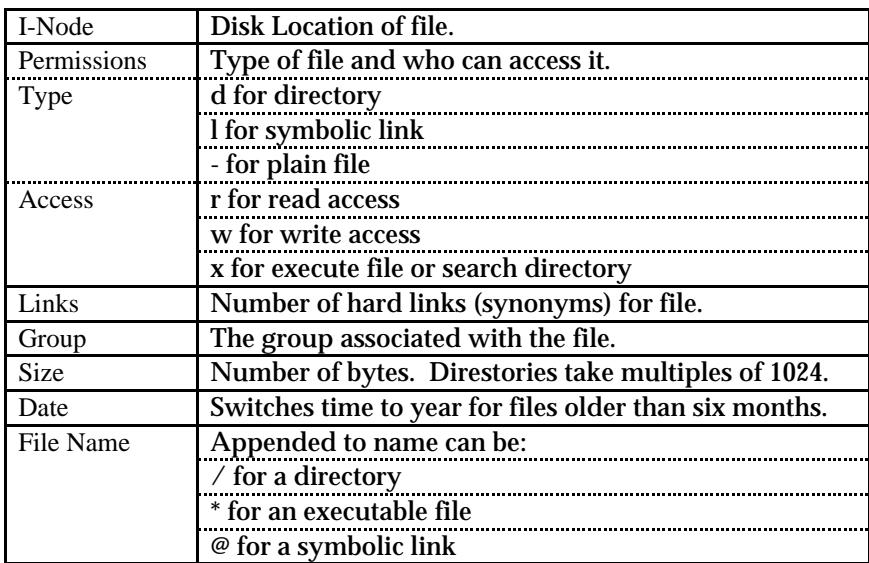

# **Communicating with Others**

Your electronic mail address is: *userID@showme.missouri.edu*

For example: *c123456@showme.missouri.edu cctruman@showme.missouri.edu*

There are two different e-mail systems available on SHOWME. They are Pine and Elm. Both systems are menu driven. You may choose whichever one meets your e-mail needs.

### **Pine**

Pine is a menu based electronic mail program. To run the program, type pine from your Unix prompt. The first time you invoke pine, you will see the following screen.

PINE 3.87 MAIN MENU Folder: (CLOSED) 0 Messages Welcome to Pine... a Program for Internet News and Email. Pine offers the ability to: -Access local and remote message folders using a simple user-interface -Send documents, graphics, etc (via the MIME standard for attachments) COMMANDS IN PINE: The last two lines on the screen tell you what commands are available for the current situation. Usually there are more commands than can be shown on two lines, so use the "O" key to see what OTHER COMMANDS are available. The "O" is optional; it is not necessary for a command to be visible before using it (except when Pine is used in function-key mode; then F2 is required.) PINE CONFIGURATION: Pine will create a default configuration file, .pinerc, in your home directory. You may edit this file to select various options. It will also create a "mail" subdirectory for your saved-message folders. PLEASE type "?" from the Main Menu for help. PINE is a trademark of the University of Washington. Type any character to continue :

From this point on, you'll see the pine main menu screen:

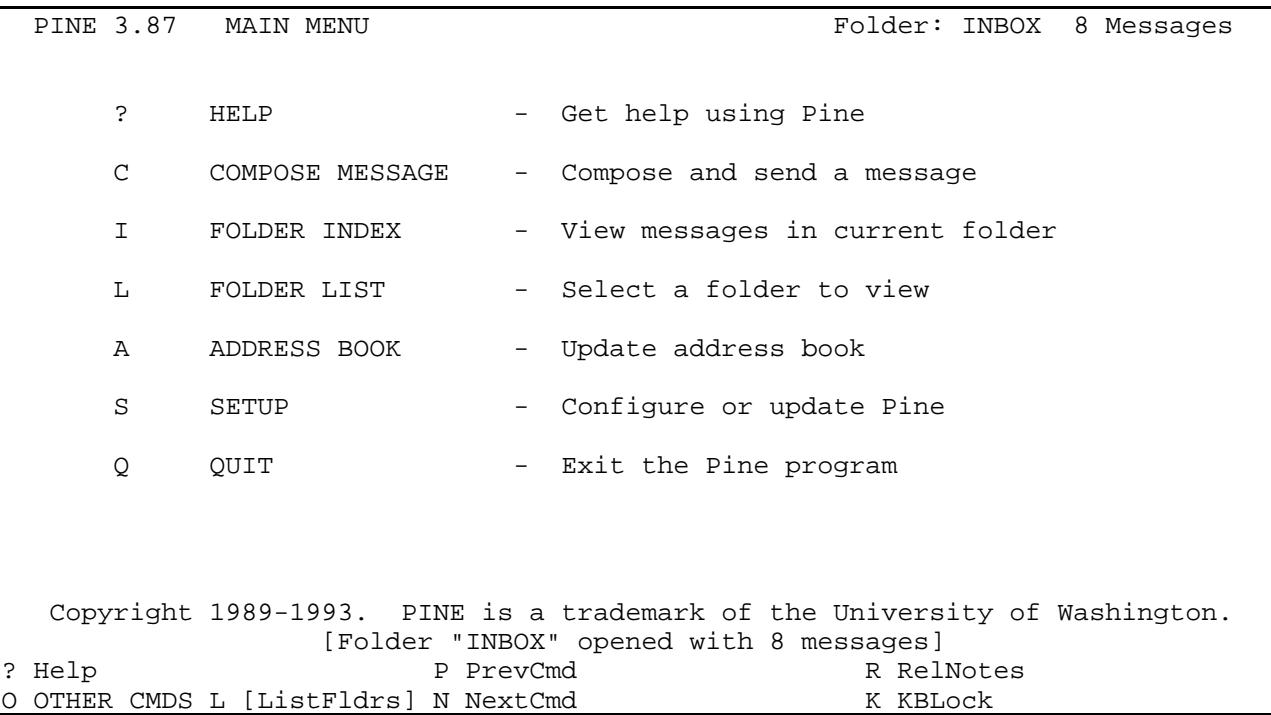

This screen format is common through-out the pine program. Up at the top of the screen, pine will display the version number of the program, followed by the menu option you are currently working in. At the top right of the screen is the current folder and how many messages reside there. In the center of the screen are the options from this menu, and at the bottom the single letter commands for pine are listed.

#### **To Send Mail**

- Press **C** from the main menu of pine to compose a message.
- Enter names into **To:** field.
- (You can use nicknames that you have set up in the Address Book)
- Press **<tab>** to move on, fill in other fields as desired (especially the **subject** field).
- Press **<tab>** to move to the body of the note.
- enter the text of the note.
- Press **^X** (control-X) to send, then **Y** to confirm.

#### **Editing Your Note**

- Words will autowrap as you type.
- To insert letters, words, or sentences, move to where you want to insert & type.<br>• Backspace key will delete letters.
- Backspace key will delete letters.<br>• Space will be added to the note as
- Space will be added to the note as needed (as you type).<br>• Use ^J (control-I) to rejustify text after editing
- Use  $\overline{\phantom{a}}$ *J* (control-J) to rejustify text after editing.
- Spell check by pressing **^T** (control-T).

#### **To Look at Incoming Mail**

- Press L from the main menu of pine to list available folders.
- Press **<tab>** to move to '**inbox**', press **<return>** to select.
- Use <tab> to move to the message you wish to read, press V to view the note.
- When finished with that note, press <tab> or **N** to view the next note
- When finished reading mail, press **M** to return to the Main Menu

#### **Replying to Incoming Mail**

- While viewing the note press **R** (for reply).
- You may include the original text of the note by responding **Y** to the prompt as you begin your reply.
- Type in your response to the note.
- When finished with that note, press  $\lambda x$  (control-X) to send the note.

#### **Managing your Mail**

- You may press **I** from the Main Menu to view the notes in your current folder.
- You may press **L** from the Main Menu to list and change to your other mail folders.
- You may press **D** to delete a note.
- You may press **U** to un-delete a note.
- While reading notes, you can save them by pressing **S**. You will be prompted to save the message in the "**saved-messages**" folder. The message will then be marked for deleting from your inbox.

#### **Creating/Editing the Address Book**

- Press **A** from the Main Menu to go to the Address Book option in Pine.
- Press **A** to add a name to the address book. Enter their full name as prompted (Last, First) Enter a nickname to use in Pine Enter their email address
- To edit a field, move there with the arrow keys or tab and press **E**.
- You may press  $D$  to delete a nickname.

#### **More Details**

- More details on Pine are included on-line in gopher.
- $---> 4.$  How to ... /
- ---> 4. Electronic Mail: the mail programs /
- ---> 2. Pine: help on Pine /

### **Elm**

Elm is a menu based electronic mail program. To run the program, type elm from your Unix prompt.. The first time you invoke elm, you will see the following message.

Notice: This version of ELM requires the use of a .elm directory in your home directory to store your elmrc and alias files. Shall I create the directory .elm for you and set it up  $(y/n/q)$ ? n

Enter **Y** at the prompt to set up elm. It will be followed by:

```
Great! I'll do it now.
Notice:
ELM requires the use of a folders directory to store your mail folders in.
Shall I create the directory /showme/cctruman/Mail for you (y/n/q)? y
```
Enter Y at the prompt to continue to set up elm. When it's finished, it will be show you the main Elm screen:

```
 Mailbox is '/usr/spool/mail/cctruman' with 0 messages [ELM 2.4 PL23]
  You can use any of the following commands by pressing the first character;
d)elete or u)ndelete mail, m)ail a message, r)eply or f)orward mail, q)uit
   To read a message, press <return>. j = move down, k = move up, ? = helpCommand:
```
#### **To Send Mail**

- Press **m** from the main screen.
- Enter the Email address when it asks you '**Send the message to:**'. (You can use nicknames that you have set up with aliases)
- Enter the subject when it asks you '**Subject of message:**'.
- When it asks you '**Copies to:**', you can include the Email addresses or nicknames of people you wish to receive complimentary copies of this mail. The default value is no copies sent.
- Elm will invoke it's default editor (usually vi). Enter your message, ending with :**wq**
- Press **s** to send.

#### **To Look at Incoming Mail**

- Use the arrow keys to move about messages list.<br>• Press return to view a message
- Press return to view a message.

### **Replying to Incoming Mail**

- While viewing the note press **r** (for reply).<br>• You may include the original text of the no
- You may include the original text of the note by responding **y** to the prompt as you begin your reply.<br>• Write your reply ending with  $\cdot \mathbf{w}$  Press **s** to send.
- Write your reply, ending with **:wq**. Press **s** to send.

### **More Details**

- More details on elm are included on-line in gopher.
- $---> 4.$  How to  $... /$
- ---> 4. Electronic Mail: the mail programs /
- $---> 1.$  Elm: help on Elm /

# **Creating and Modifying UNIX Disk Files**

Three of the most popular editors on SHOWME are; pico, vi and x. Pico is the easiest for beginners, x is almost identical to XEDIT on MIZZOU1 CMS and vi is a Unix standard.

## **The Pico Editor Reference**

Pico is a simple, display oriented text editor. Commands are displayed at the bottom of the screen and context-sensitive help is provided. by pressing  $\sim g$  (Control-G). As characters are typed they are immediately inserted into the text. Editing commands are entered using control-key combinations. To start editing a new file enter **pico** from the SHOWME prompt. The screen should look something like:

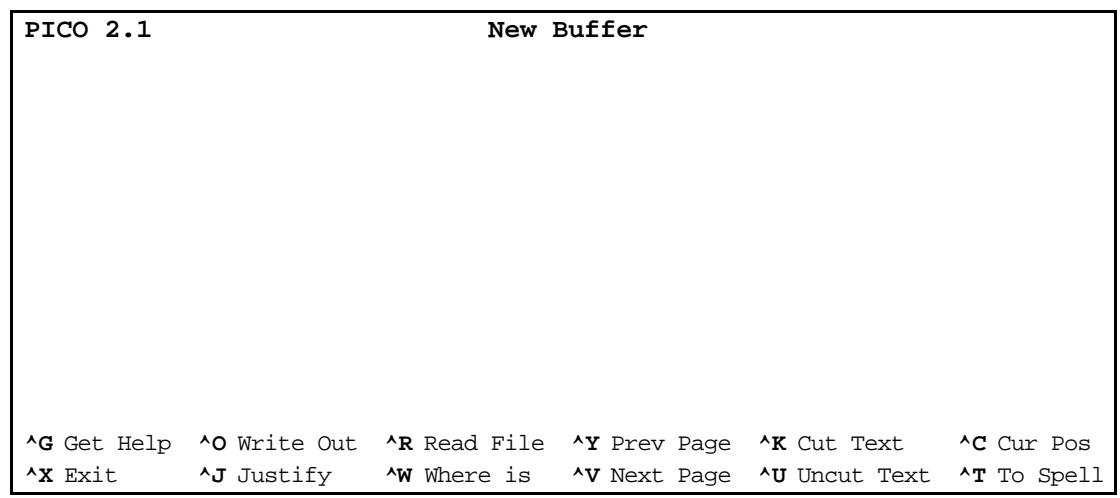

Now you are ready to begin typing in your file. You do this by simply typing in your text. When you finish typing your file press **^o** (Write Out). Pico will prompt you to name yur file. Filenames should be fairly descriptive and meaningful to you and to SHOWME. For example, if you are entering in a SAS program you might want to name it something like homework1.sas. See **File and Directory Names** earlier in this Cookbook for more information on naming files.

If you want to edit an existing file, rather than creating a new one, enter **pico <***filename***>** from the SHOWME prompt. Where <*filename*> is the name of the file you want to edit.

# **Control Key Commands**

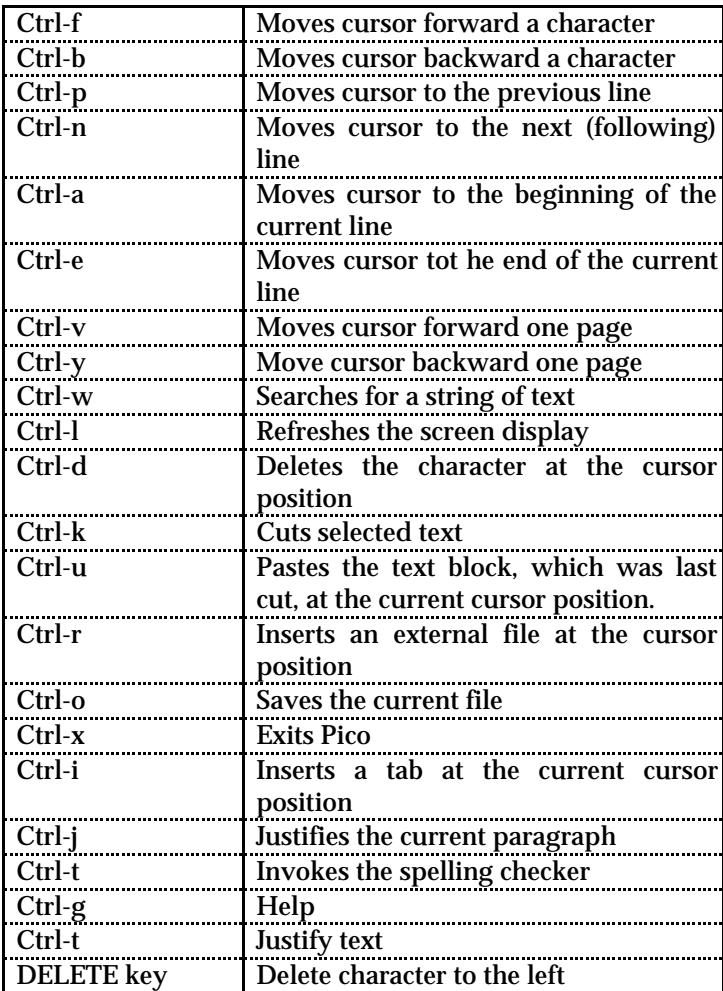

# **vi Editor Reference**

vi is a basic, full screen editor common to most Unix operating systems. The program is actually a combination of vi (the full screen) and ed (the background macros). You invoke the 'ed' section of the vi editor when you use the ":" commands. A quick reference is provided here.

### **REMEMBER: All Unix Commands are Case Sensitive!!**

#### **Abbreviations**

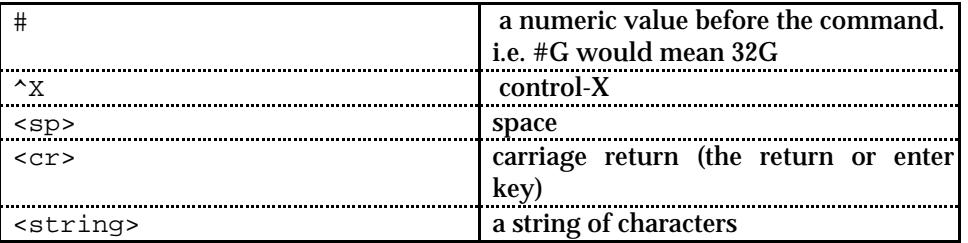

#### **Movement Commands**

a number before a movement command repeats that command the number of times. If no number is typed before the command, the number is assumed to be 1.

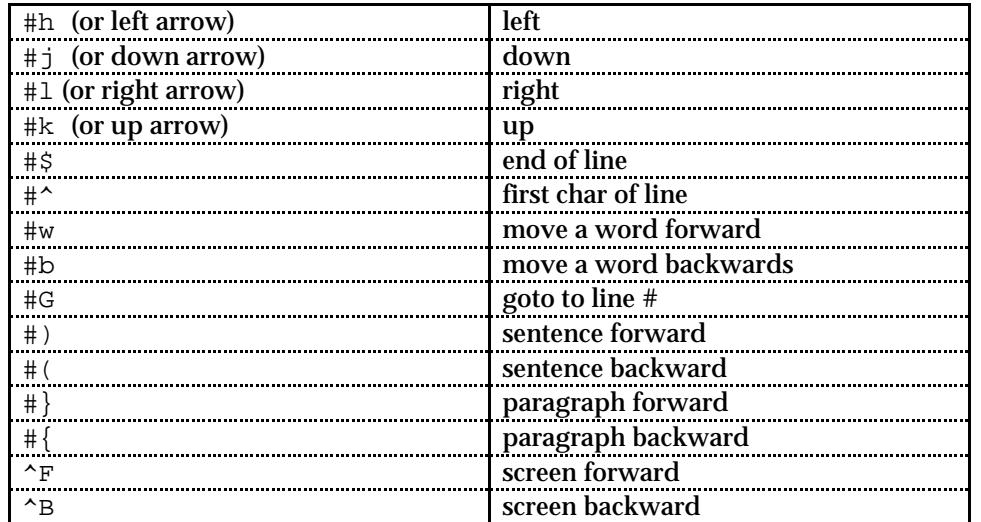

### **Searching**

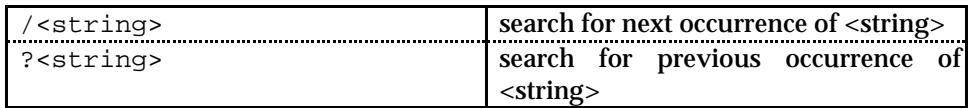

#### **Undoing Changes**

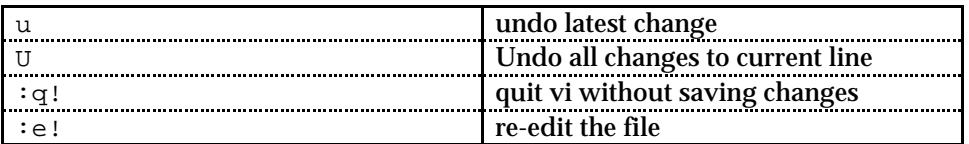

### **Deleting and Moving**

Everything deleted is stored into a buffer. This is done by putting a " and a letter <a-z> before the delete command. The deleted text will be written into the buffer designated by the letter. To append text to a buffer, a capital letter <A-Z> is used.

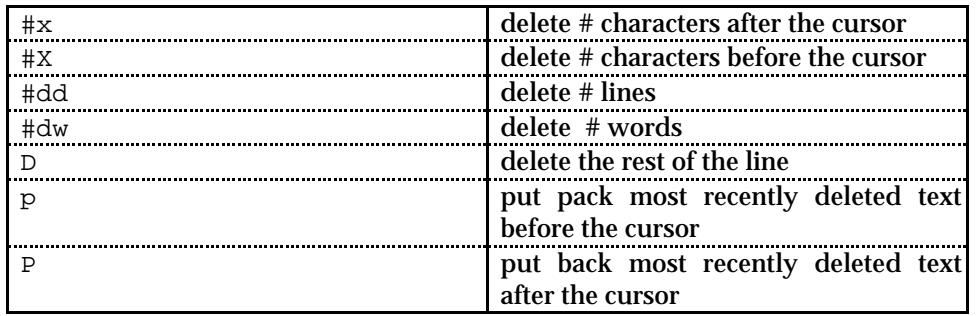

### **Inserting & Changing Text**

All of these commands are finished by pressing the escape key <esc>.

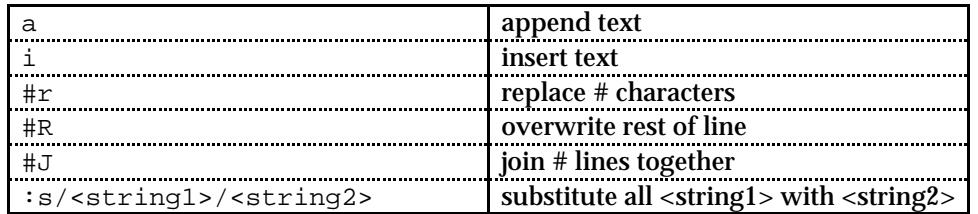

### **Writing, Editing, & Quitting vi**

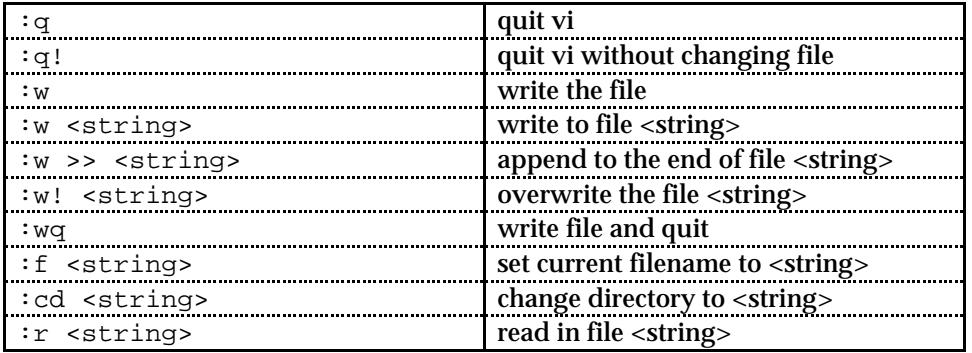

#### **Miscellaneous Operators**

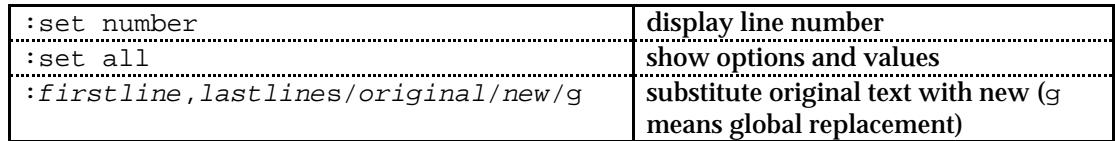

An example of the substitute command:  $:1$ ,  $\frac{25}{10}$  University of Missouri/MU/q Which says: Starting at line 1, for all lines, change all the occurences of "University of Missouri" to be "MU".

### **x Editor Reference**

x is The Hessling Editor. It is intended to be similar to VM/CMS's XEDIT. It is a good editor for those of you who are already familar with editing files on MIZZOU1 and aren't quite ready to change to pico or vi. Most of the commands are similar to XEDIT's. There are some differences, however., the function keys being one of these; a table is below.

#### **Standard x Function Key Assignments**

Settings may vary. Enter show from the command line to see current settings.

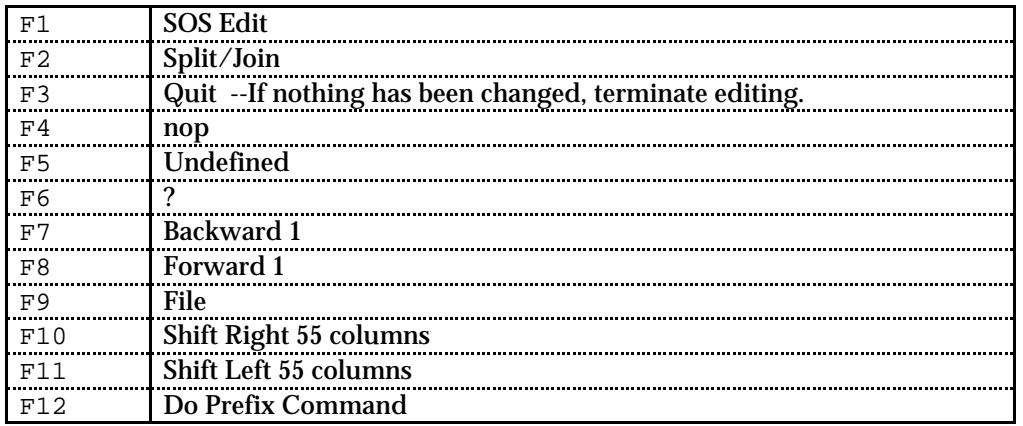

#### **Movement Commands**

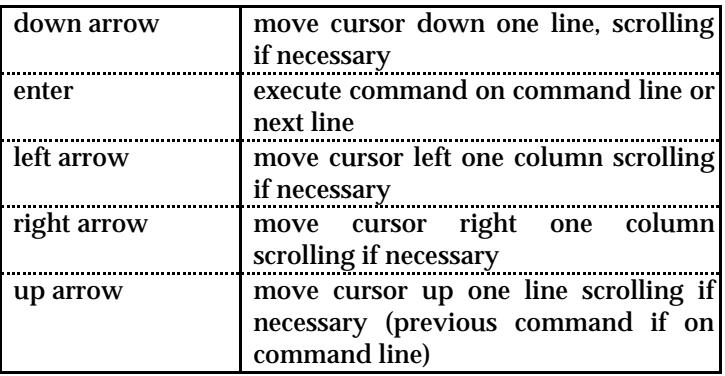

### **Searching**

These commands are performed from the command line.

![](_page_20_Picture_186.jpeg)

#### **Command Line Commands**

These commands are performed from the command line.

![](_page_20_Picture_187.jpeg)

#### **Prefix Commands**

These commands are performed in the numerical prefix area.

![](_page_20_Picture_188.jpeg)

## **Programming Environments**

![](_page_21_Picture_142.jpeg)

# **Printing**

The lpr command is used to print files in Unix. The format of the command is:

```
lpr [-options] filename(s)
```
The most common option you would want to specify is the printer destination, -P. (*Notice:* this is a *Capital* P) There is no default printer destination on SHOWME. If you wanted to print the file homework1.sas to the printer in the in the Heinkel Computing Lab the comand would be:

lpr -P fhrp1 homework1.sas

Following is a table of the most commly used printers on campus:

![](_page_21_Picture_143.jpeg)

# **Submitting Batch Jobs to the Compute Cluster**

The Compute Cluster is available to users who have numerically intensive batch work. The cluster machines are shared via IBM's LoadLeveler Software. Software available on the cluster machines include: FORTRAN (including IMSL), SAS 6.09, Gaussian 92 and Mathematica.

Interactive shell scripts are available for easy job submission.

![](_page_22_Picture_120.jpeg)

There are four job queues setup.

![](_page_22_Picture_121.jpeg)

Users can submit as many jobs as they wish, but only three jobs owned by any one user can run at the same time. This prevents any one use from flooding the queues, but still allows for all three machines being kept busy when only one user is active. More information about the Compute Cluster is available in gopher.

### **REMEMBER: All Unix Commands are Case Sensitive!!**

# **Your Comments and Feedback**

We are interested in your suggestions and comments! We all benefit from constructive comments about new services. In this developmental stage of general access Unix machines at MU, the unexpected is sure to happen. Work with us at Campus Computing to make this new student resource a success! Please e-mail your comments and suggestions to: helpdesk@showme.missouri.edu.